## **CCG-1500 Series User Manual**

**Version 1.0, October 2023** 

**[www.moxa.com/products](https://www.moxa.com/products)**

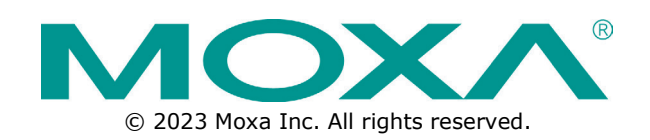

### **CCG-1500 Series User Manual**

The software described in this manual is furnished under a license agreement and may be used only in accordance with the terms of that agreement.

### **Copyright Notice**

© 2023 Moxa Inc. All rights reserved.

### **Trademarks**

The MOXA logo is a registered trademark of Moxa Inc. All other trademarks or registered marks in this manual belong to their respective manufacturers.

### **Disclaimer**

- Information in this document is subject to change without notice and does not represent a commitment on the part of Moxa.
- Moxa provides this document as is, without warranty of any kind, either expressed or implied, including, but not limited to, its particular purpose. Moxa reserves the right to make improvements and/or changes to this manual, or to the products and/or the programs described in this manual, at any time.
- Information provided in this manual is intended to be accurate and reliable. However, Moxa assumes no responsibility for its use, or for any infringements on the rights of third parties that may result from its use.
- This product might include unintentional technical or typographical errors. Changes are periodically made to the information herein to correct such errors, and these changes are incorporated into new editions of the publication.

### **Technical Support Contact Information**

**[www.moxa.com/support](https://www.moxa.com/support)**

### **Table of Contents**

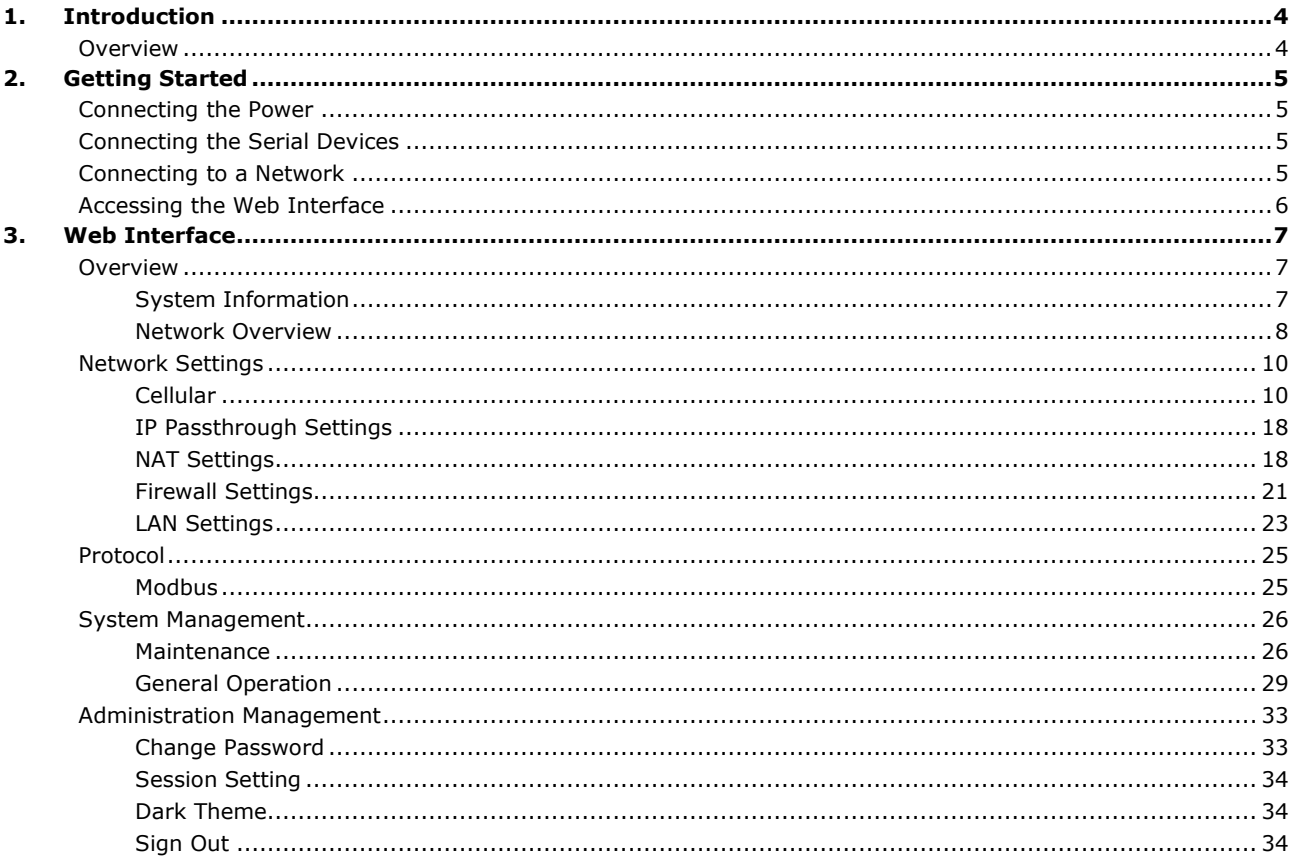

## <span id="page-3-1"></span><span id="page-3-0"></span>**Overview**

The CCG-1500 Series is designed for media and protocol conversion, including 5G-to-Ethernet and 5G-toserial and is suitable for both public and private networks. The CCG-1500 Series acts as a protocol converter for Modbus TCP/RTU communications and supports 5G-based wireless communications. Equipped with a Cortex-A7 processor built for media conversion, the CCG-1500 Series is suitable for a wide range of industrial applications. The wide-temperature design also makes the CCG-1500 Series ideal for applications in harsh environments.

## <span id="page-4-1"></span><span id="page-4-0"></span>**Connecting the Power**

The CCG Series device is powered by connecting a power source to the terminal block. Refer to the power terminal block pin assignments below:

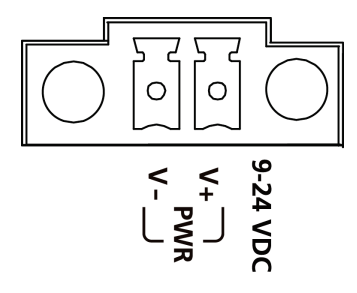

- 1. Loosen or remove the screws on the terminal block.
- 2. Turn off the power source and then connect a 9–24 VDC power line to the terminal block.
- 3. Tighten the connections, using the screws on the terminal block.
- 4. Turn on the power source.

**NOTE**

The unit does not have an on/off switch. The device will automatically turn on when it receives power. When the system is ready, the SYS LED will light up green.

## <span id="page-4-2"></span>**Connecting the Serial Devices**

The CCG-1500 Series supports connections to Modbus serial devices through the DB9 male serial port. The serials port can be configured for the RS-232, RS-422, or RS-485 mode using serial software. Refer to the serial port pin assignment below:

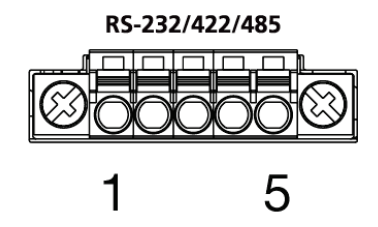

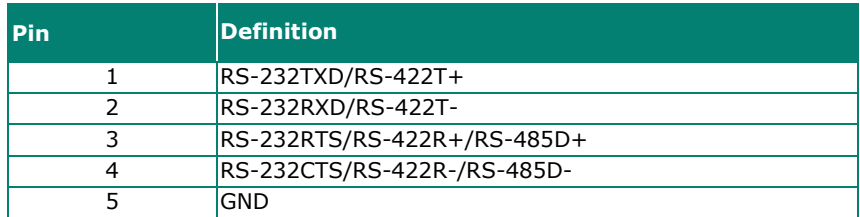

## <span id="page-4-3"></span>**Connecting to a Network**

Connect one end of an Ethernet cable to one of the CCG-1500 Series device's 10/100/1000 Mbps Ethernet ports. Connect the other end of the cable to your Ethernet network. If a connection is established, the corresponding LAN LED will turn solid green.

## <span id="page-5-0"></span>**Accessing the Web Interface**

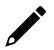

### **NOTE**

Make sure the host and the CCG device are on the same subnet. The CCG device's default subnet is **255.255.255.0**.

- 1. Connect the CCG device's LAN1 or LAN2 port to your network.
- 2. Open a web browser and enter the CCG device's IP address into the address bar. The default IP address is **https://192.168.225.1:443.**
- 3. Log in using your user account and password. If this is the first time logging in, use the default login credentials.

#### Account: **admin** Password: **moxa**

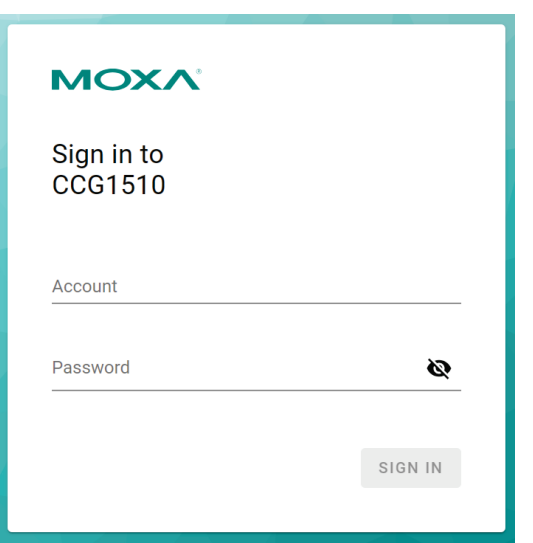

4. Click **SIGN IN**. When logged in, the System Information screen will appear by default.

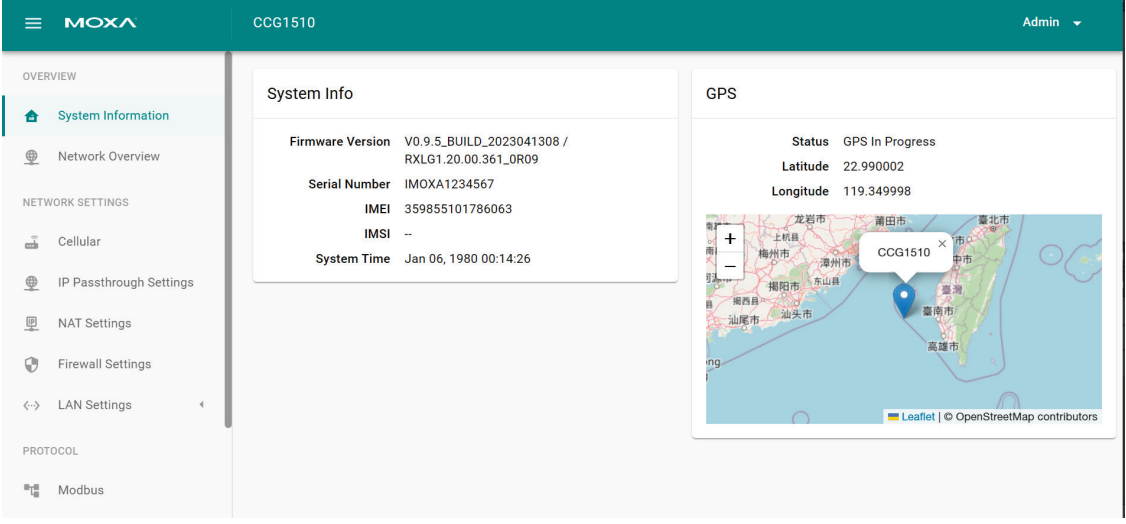

## <span id="page-6-1"></span><span id="page-6-0"></span>**Overview**

## <span id="page-6-2"></span>**System Information**

The System Information page shows basic details about the device, including the firmware version and serial number. From this screen, you can also check the device's physical location and GPS coordinates.

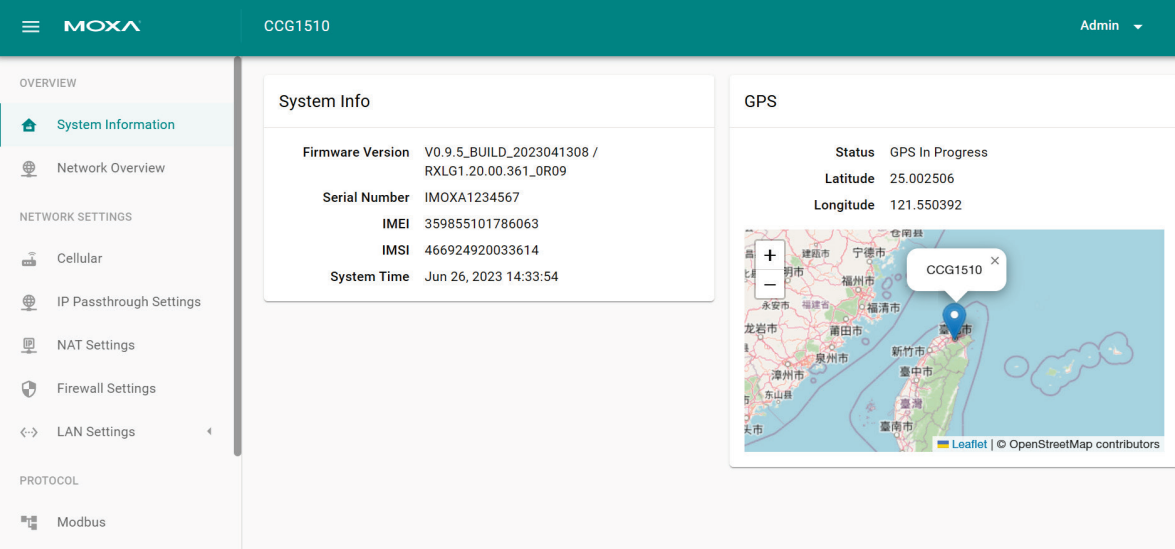

### <span id="page-7-0"></span>**Network Overview**

This dashboard displays information about the device's cellular status (if a SIM card is inserted), WWAN statistics, WWAN IP configuration, and SIM card status. Refer to the following segments for more details about each section.

#### **Cellular Status**

The Cellular Status section displays the current modem status, LTE information, and cellular signal strength. A SIM card must be installed to view this information.

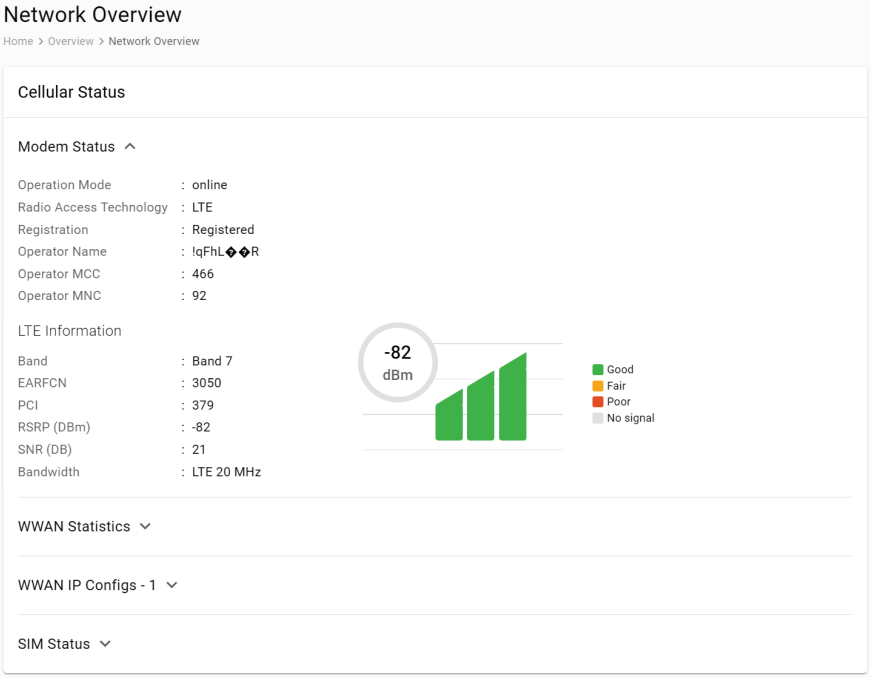

### **WWAN Statistics**

The WWAN Statistics section displays information about the data sent and received through the WAN interface. The WWAN information automatically refreshes every 10 seconds.

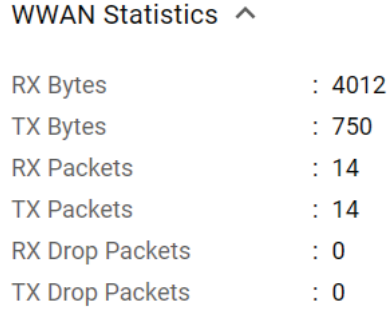

### **WWAN IP Configs-1**

The WWAN IP Config section displays WWAN IP configuration details, including the IPv4/v6 address and IPv4/v6 DNS server name.

#### WWAN IP Configs - 1  $\land$

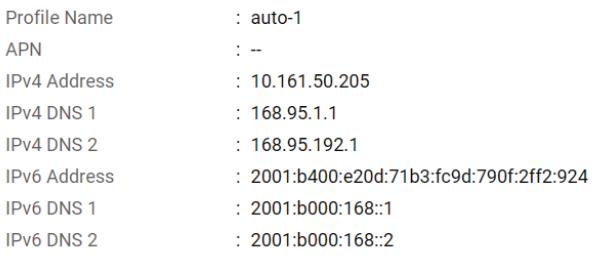

### **SIM Status**

The SIM Status section displays information about the installed SIM card including the PIN code, ICCID, and IMS.

SIM Status  $\sim$ 

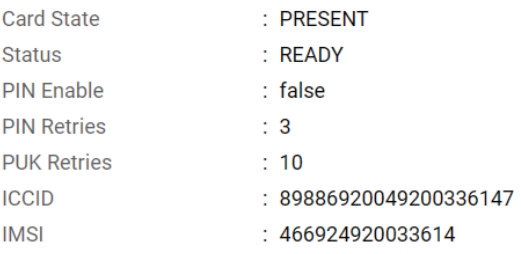

## <span id="page-9-0"></span>**Network Settings**

## <span id="page-9-1"></span>**Cellular**

The **Cellular** page is used to configure cellular connection health, profiles, bands, and SIM settings.

Go to **Network Settings > Cellular**.

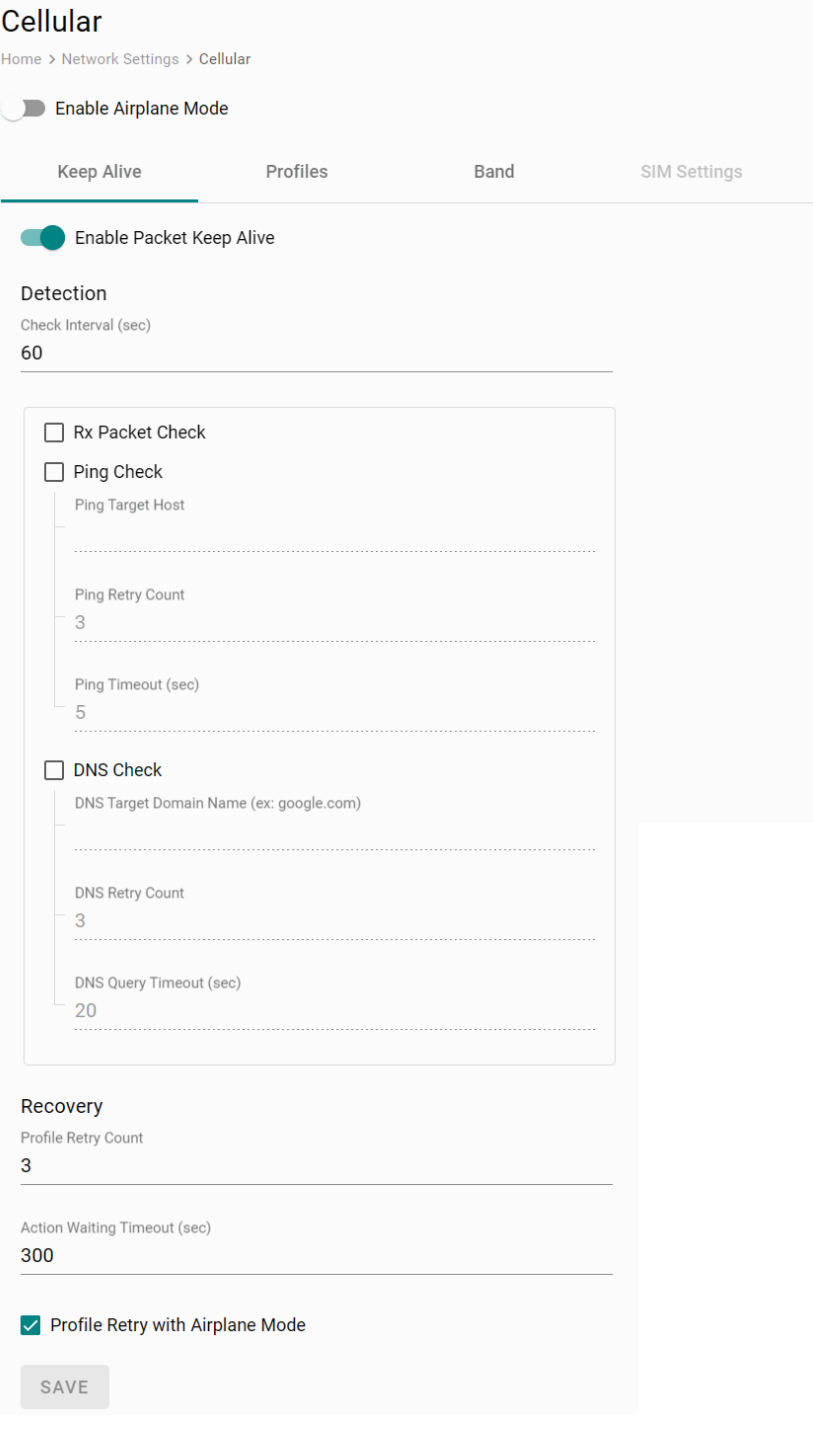

#### *Enable Airplane Mode*

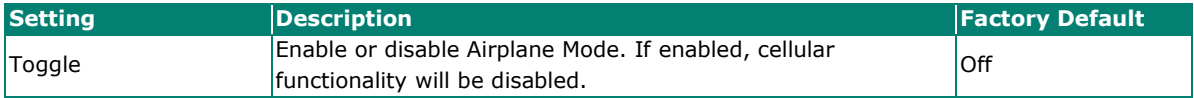

## **Keep Alive**

The CCG-1500 Series device supports Keep Alive checks to monitor the health of the cellular connection and cellular connection recovery functionality.

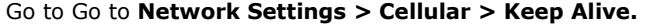

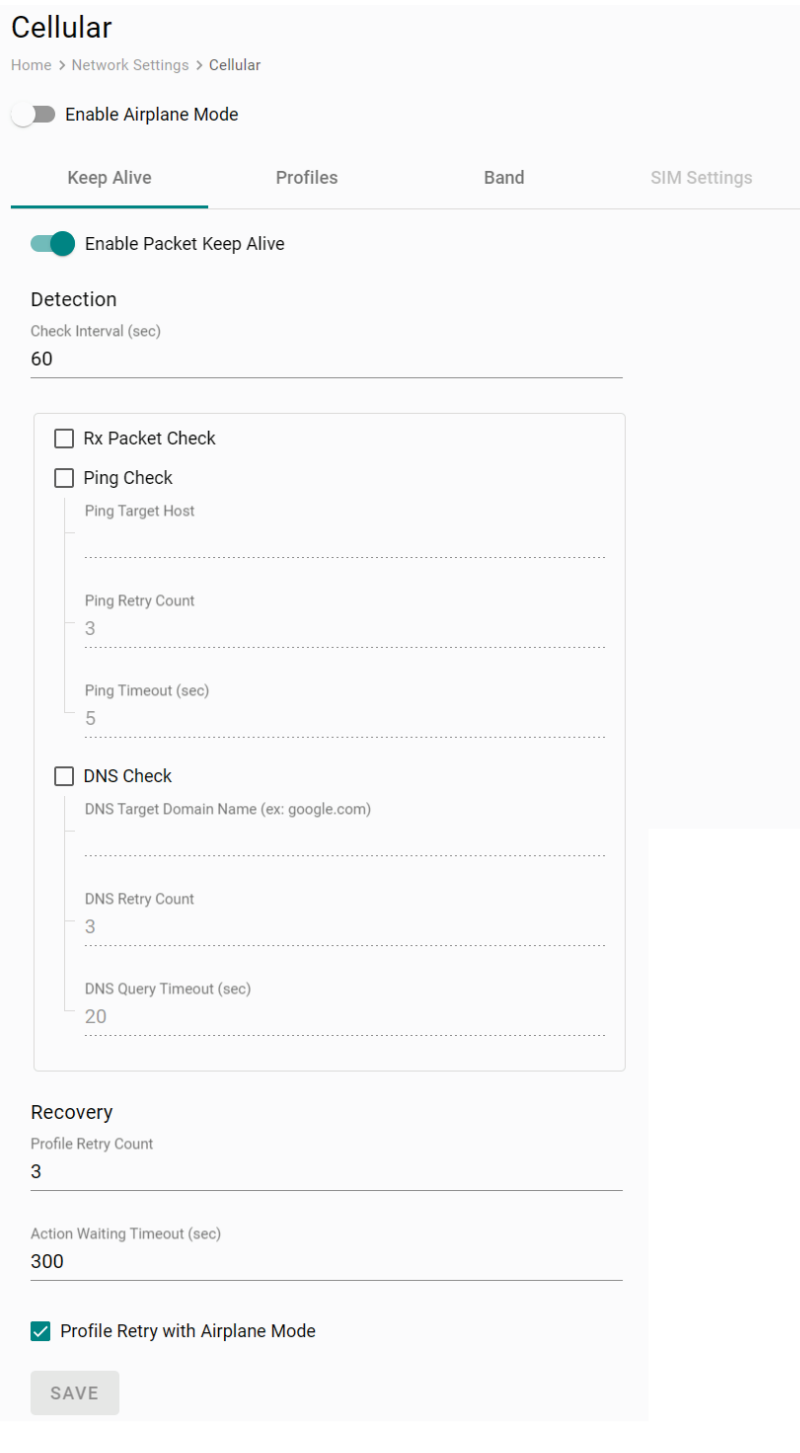

#### *Enable Packet Keep Alive*

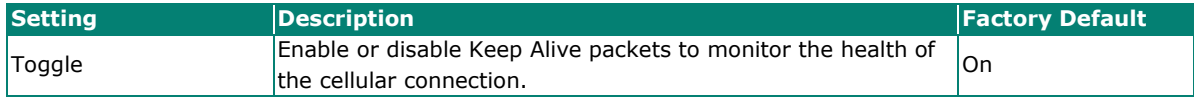

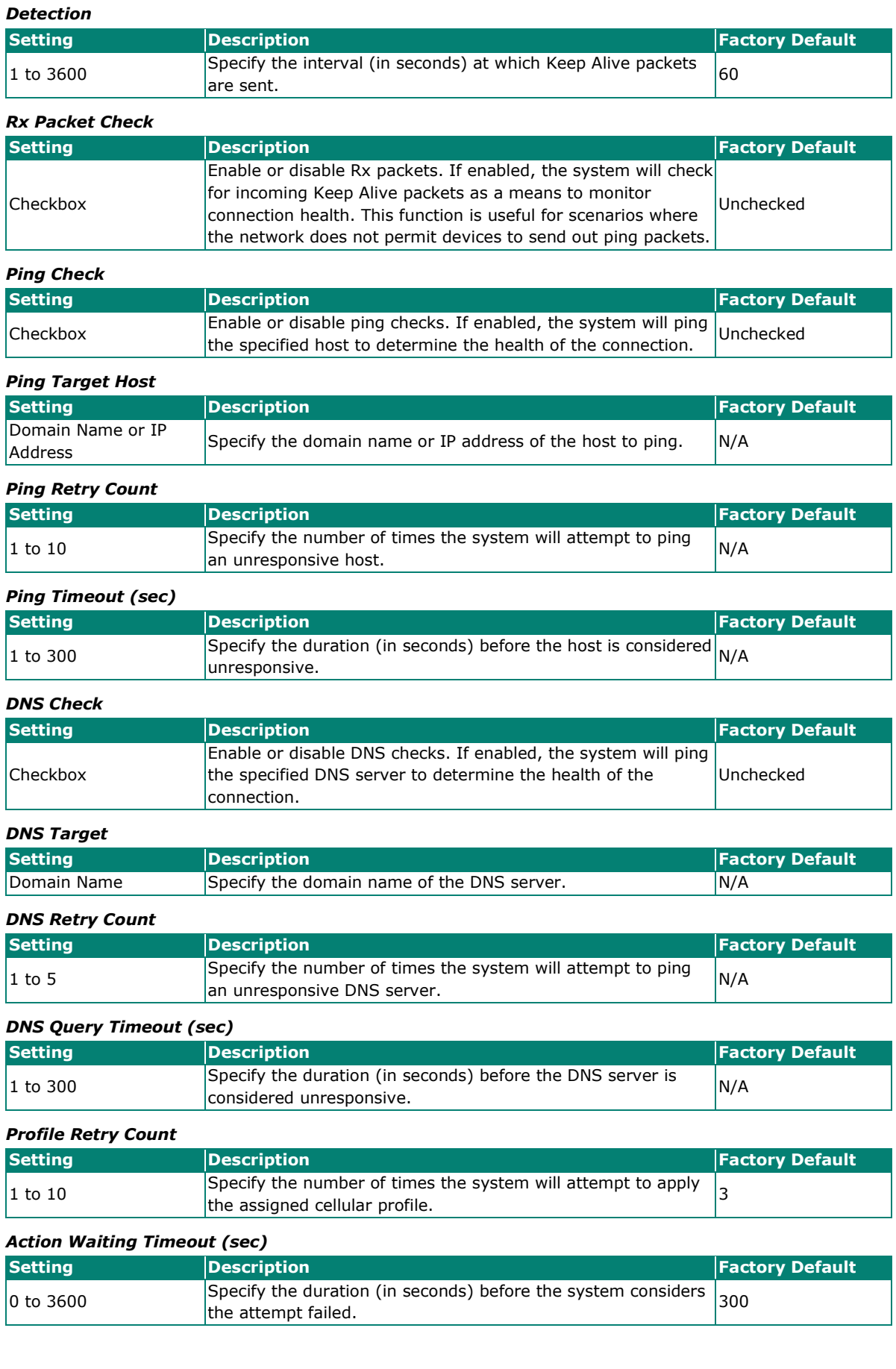

#### *Profile Retry with Airplane Mode*

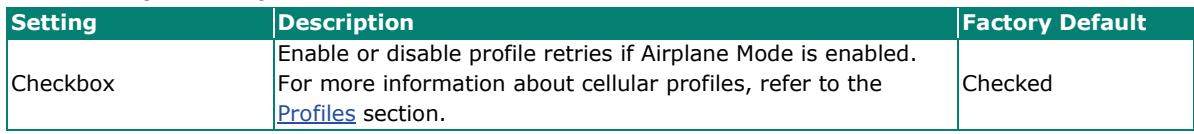

When finished, click **SAVE**.

#### <span id="page-12-0"></span>**Profiles**

From the **Profiles** screen, you can create multiple customized cellular profiles with specific configuration settings. The CCG device will always deploy the cellular settings of the profile with the highest priority.

#### Go to **Network Settings > Cellular > Profiles.**

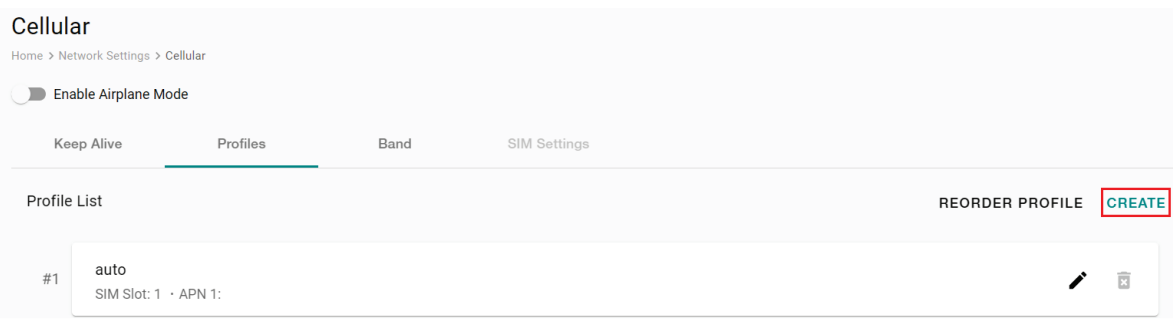

#### To create a new profile, click **CREATE**.

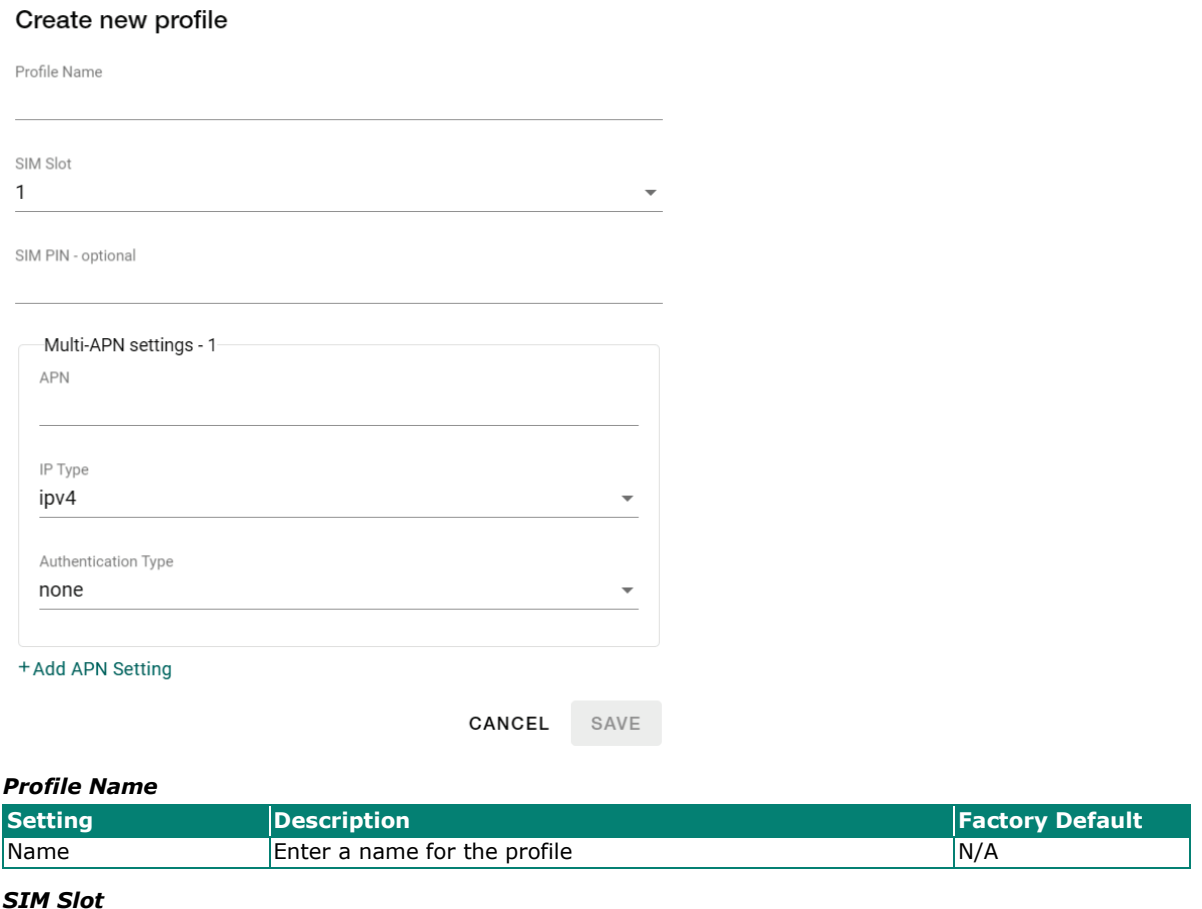

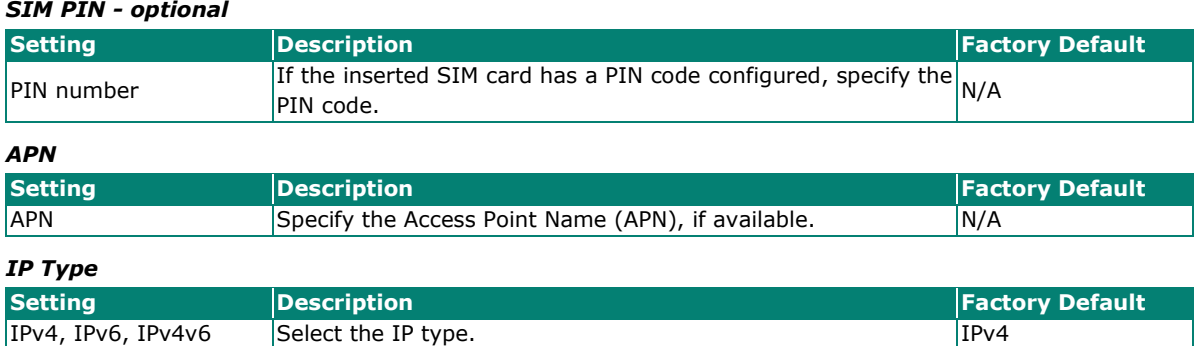

#### *Authentication Type*

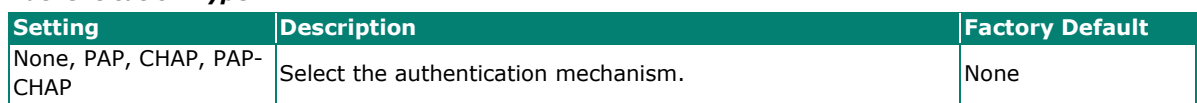

Click **+Add APN Setting** to configure an additional APN.

When finished, click **SAVE**.

#### **Band**

From the **Band** screen, you can configure specific bands for different radio technologies.

### Go to **Network Settings > Cellular > Band.** Cellular Home > Network Settings > Cellular Enable Airplane Mode Keep Alive Profiles Band SIM Settings RAT Setting SA NR5G SA NR5G Settings Band 1 - 64 (hex) 0x 0000000000000041 Band 65 - 128 (hex) 0x 0000000000002000 NR5G Band N1, N7, N78 SAVE

#### *RAT Setting*

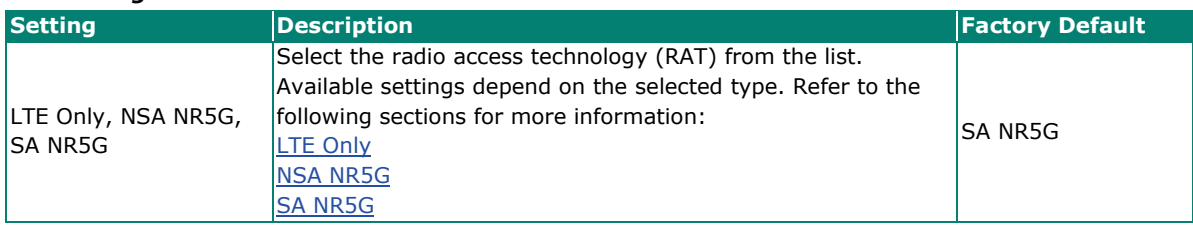

### <span id="page-14-0"></span>**LTE Only**

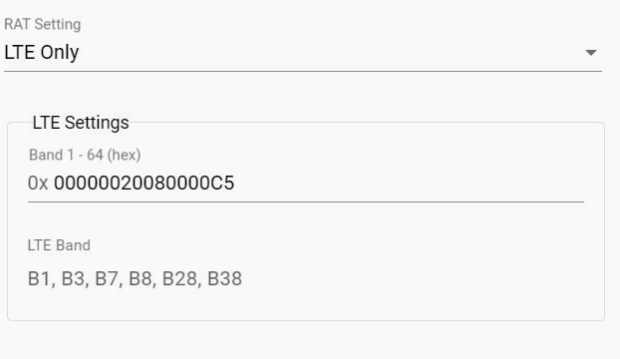

# SAVE

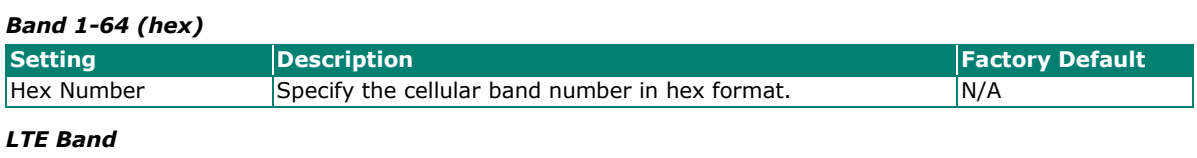

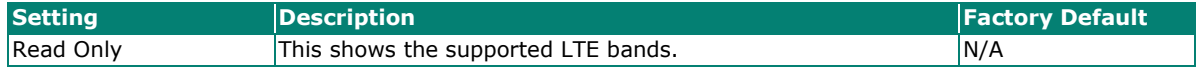

<span id="page-14-1"></span>When finished, click **SAVE**.

#### **NSA NR5G**

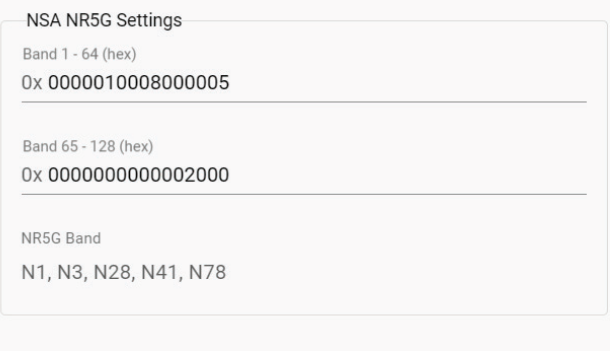

### SAVE

#### *Band 1-64 (hex)*

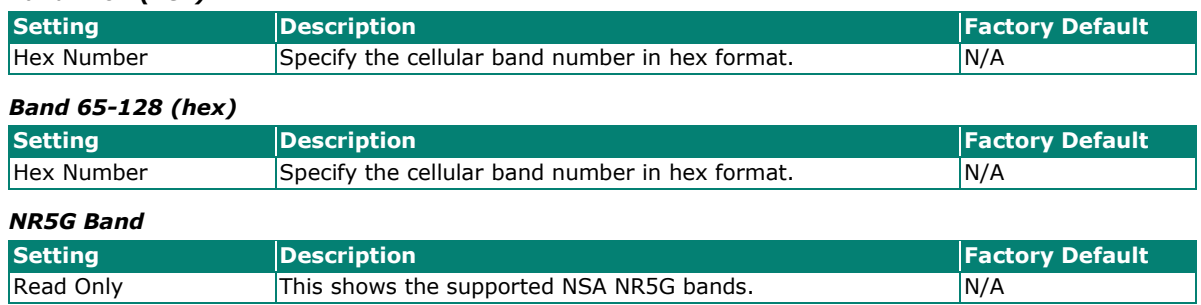

When finished, click **SAVE**.

### <span id="page-15-0"></span>**SA NR5G**

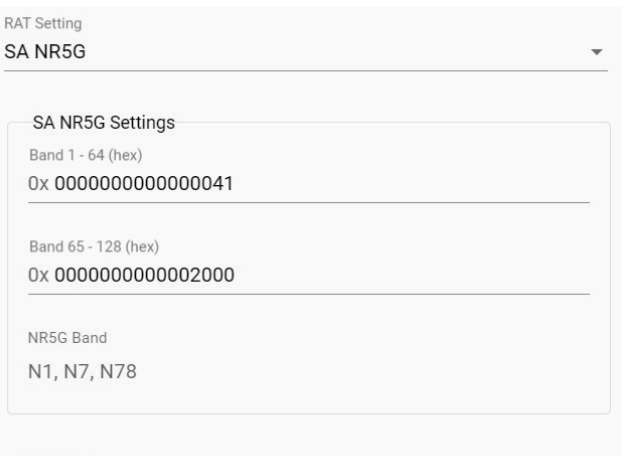

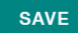

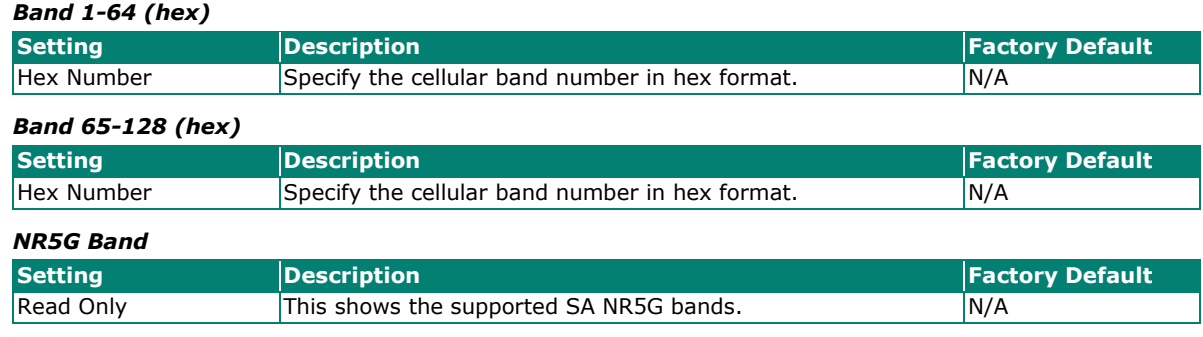

When finished, click **SAVE**.

### **SIM Settings**

From the SIM Settings screen, you can select the active SIM slot and perform basic SIM card actions.

Go to **Network Settings > Cellular > SIM Settings.**

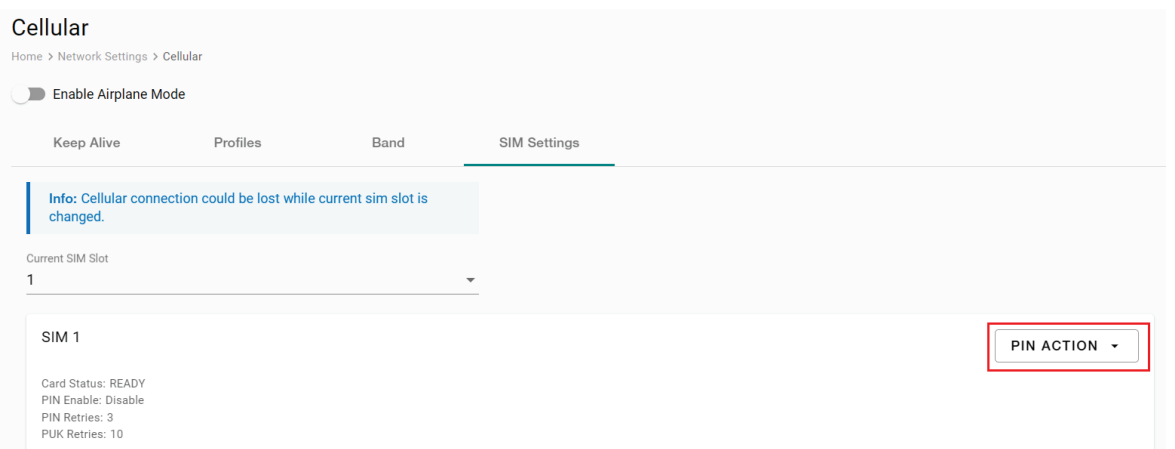

#### *Current SIM Slot*

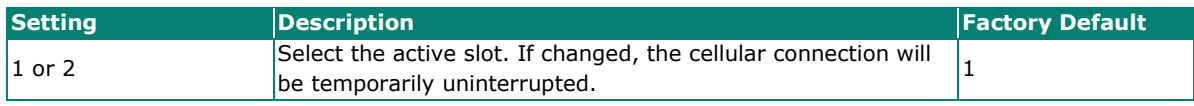

#### From the **PIN ACTION** menu, you can perform the following actions:

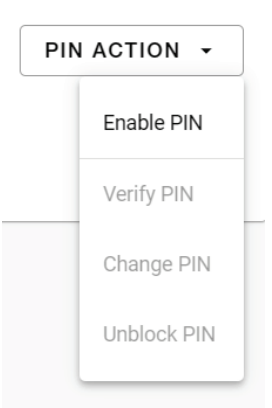

#### *PIN ACTION*

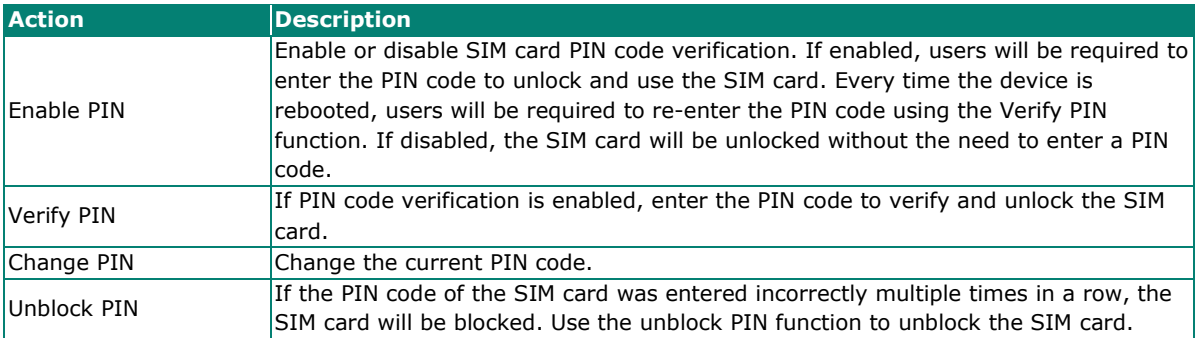

## <span id="page-17-0"></span>**IP Passthrough Settings**

The **IP Passthrough Settings** page is used to enable or disable the IP Passthrough function.

```
Go to Network Settings > IP Passthrough Settings.
```
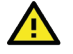

### **WARNING**

Enabling IP Passthrough will disable all NAT and firewall settings.

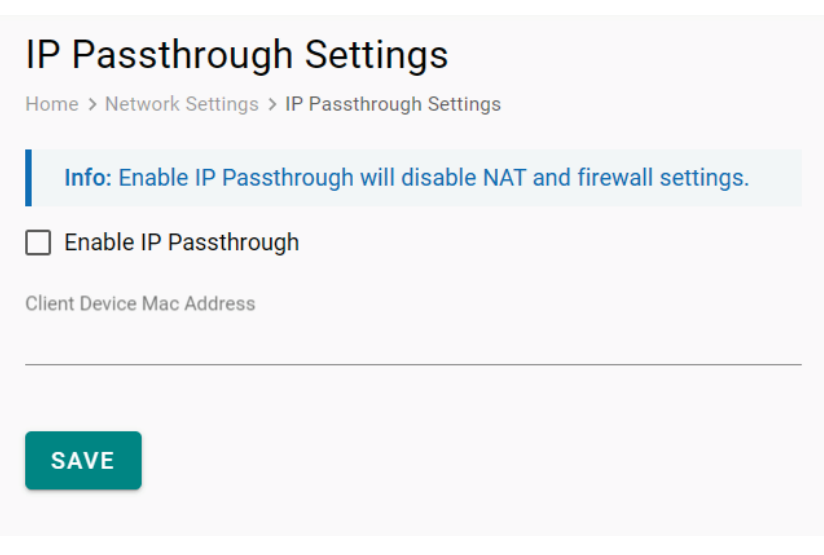

#### *Enable IP Passthrough*

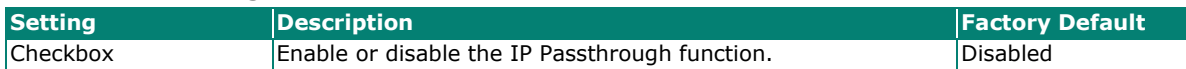

When finished, click **SAVE**.

### <span id="page-17-1"></span>**NAT Settings**

The **NAT Settings** page is used to set the NAT mode and configure relevant NAT settings. Configurable settings depend on which NAT mode is selected.

Go to **Networking Settings > NAT Setting**s.

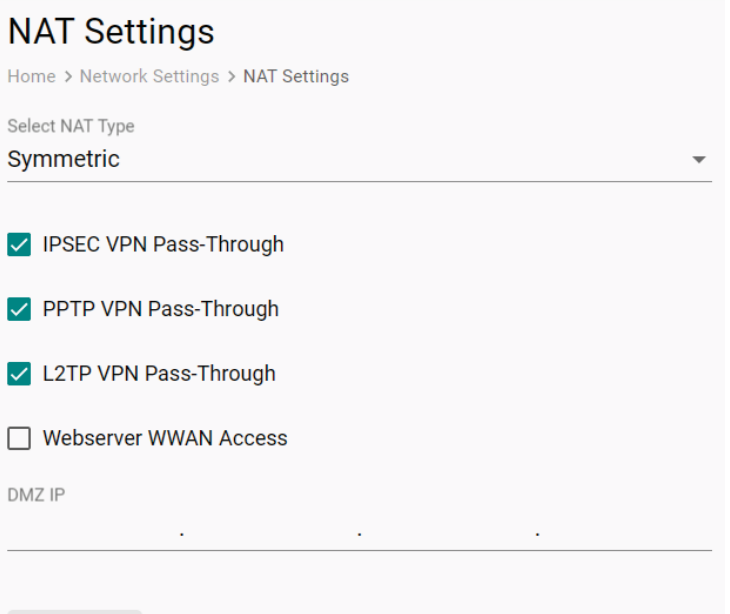

UPDATE

#### *Select NAT Type*

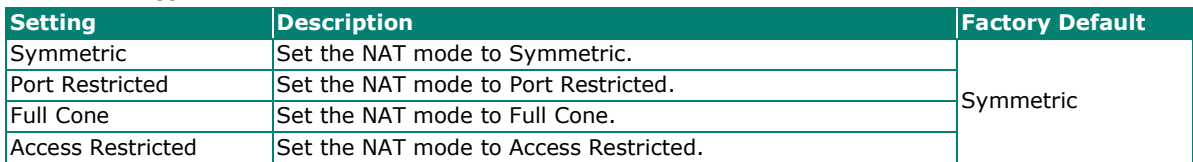

#### *IPSEC VPN Pass-Through*

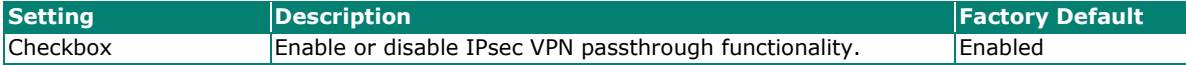

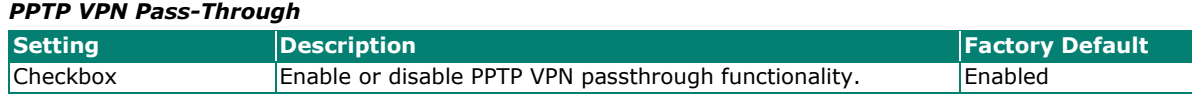

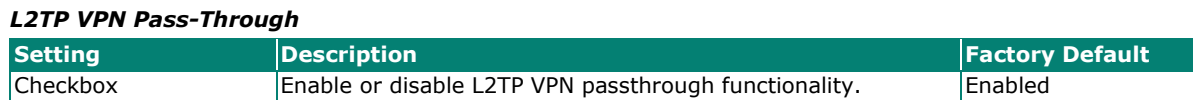

#### *Webserver WWAN Access*

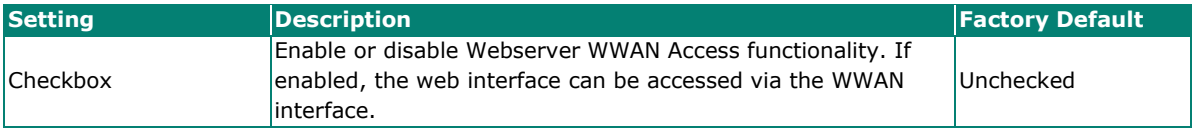

#### *DMZ IP*

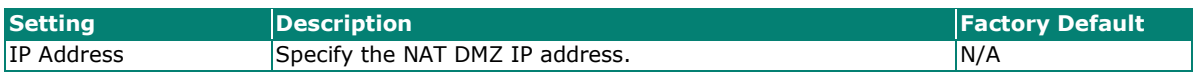

When finished, click **UPDATE**.

### **Port Forwarding**

The **Port Forwarding** page is used to enable or disable the port forwarding function and to manage port forwarding rules.

Go to **Networking Settings > Port Forwarding**.

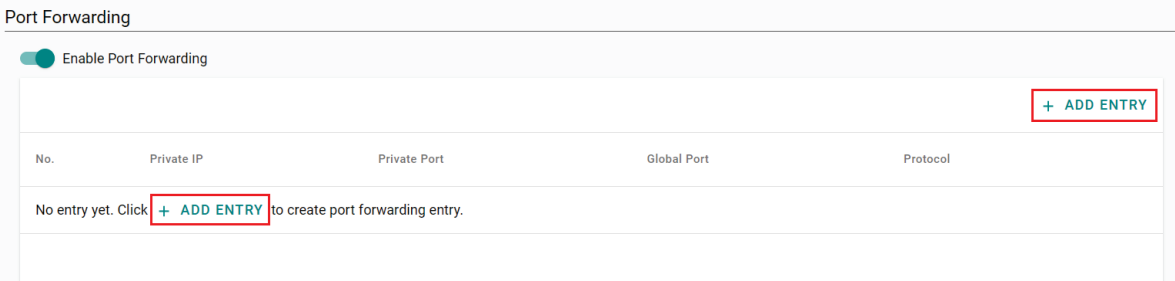

#### *Enable Port Forwarding*

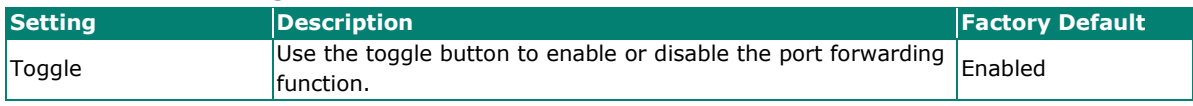

### **Adding a Port Forwarding Entry**

From the Port Forwarding screen, click **+ADD ENTRY** to create a Port Forwarding entry.

#### **Add Port Forwarding Entry**

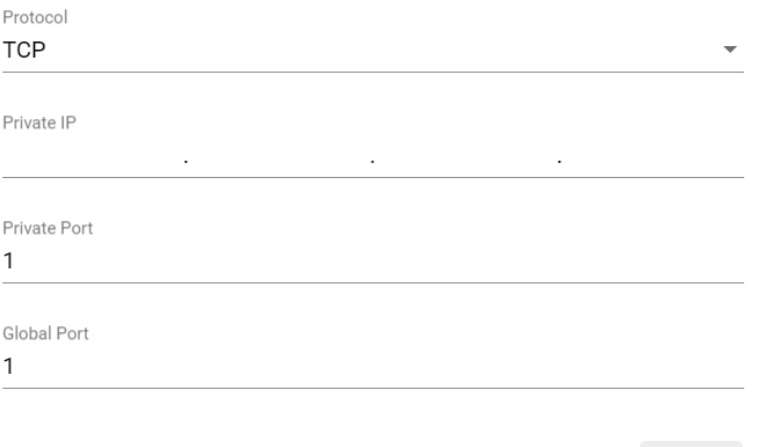

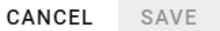

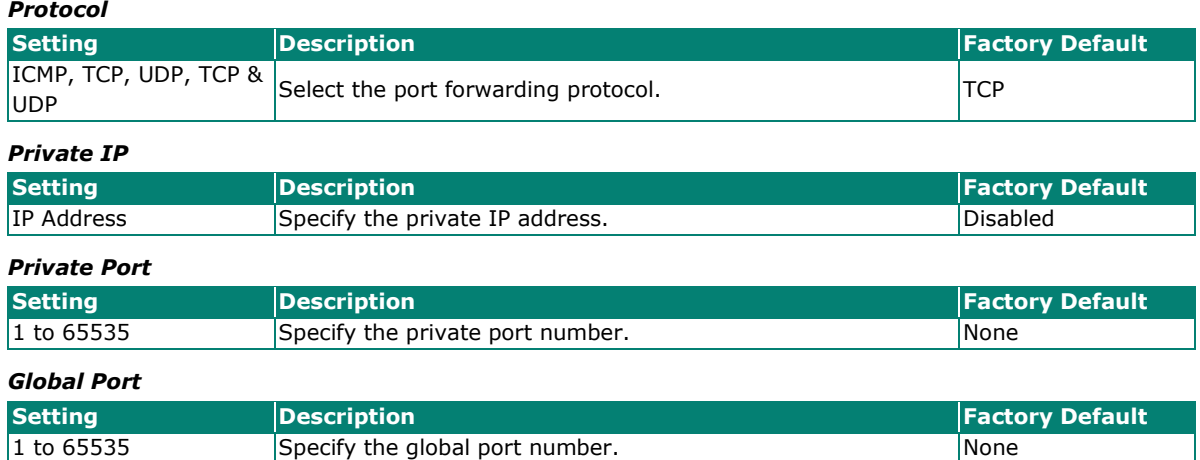

When finished, click **SAVE**.

## <span id="page-20-0"></span>**Firewall Settings**

The **Firewall Settings** page is used to enable or disable the IPv4 firewall function and to manage IPv4 and IPv6 firewall rules.

Go to **Networking Settings > Firewall Settings**.

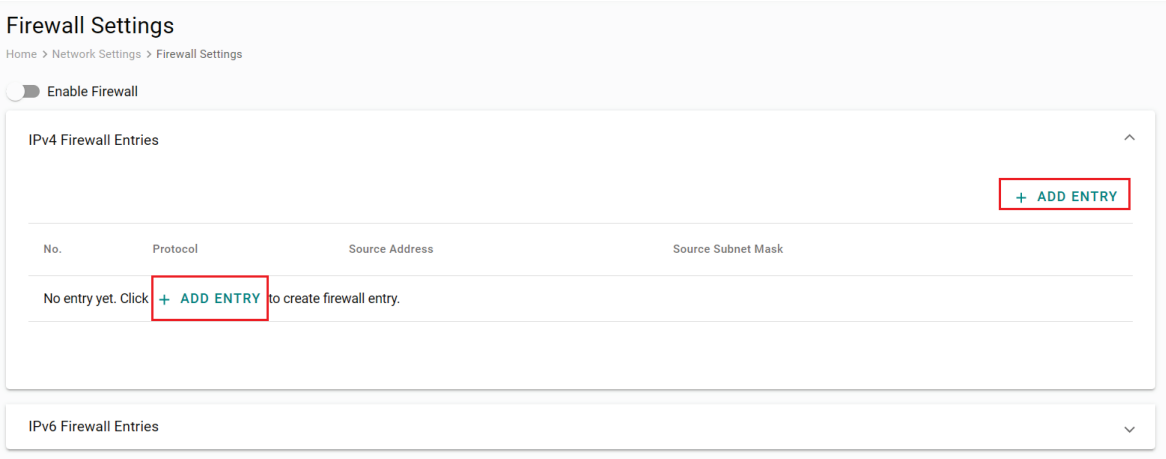

#### *Enable Firewall*

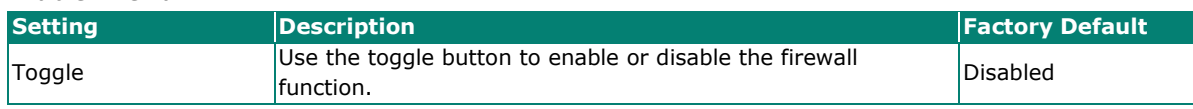

### **Adding an IPv4 Firewall Entry**

In the IPv4 Firewall Entries section on the Firewall Settings screen, click **+ ADD ENTRY** to create a new IPv4 firewall entry.

#### **Add Firewall Entry**

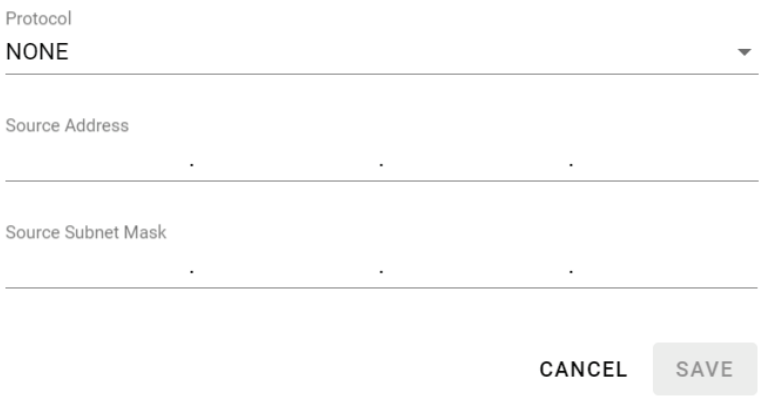

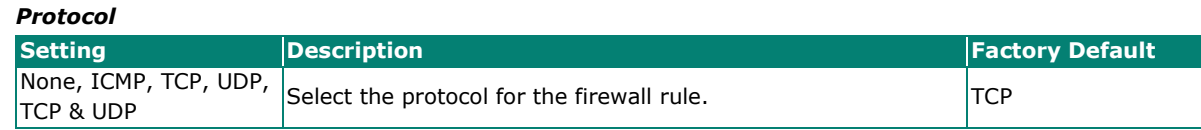

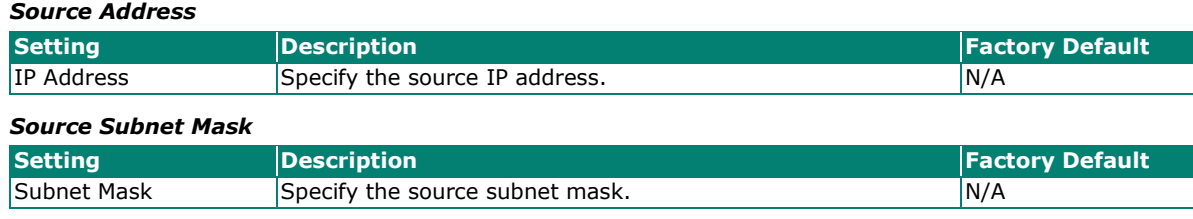

When finished, click **SAVE**.

### **Adding an IPv6 Firewall Entry**

In the IPv6 Firewall Entries section on the Firewall Settings screen, click **+ ADD ENTRY** to create a new IPv6 firewall entry.

**IPv6 Firewall Entries** 

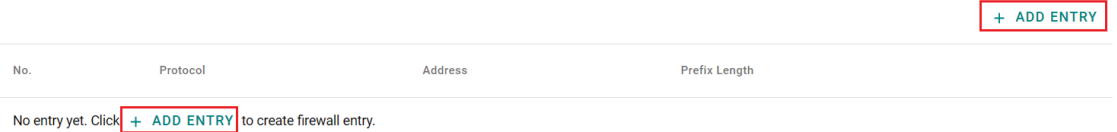

### **Add Firewall Entry**

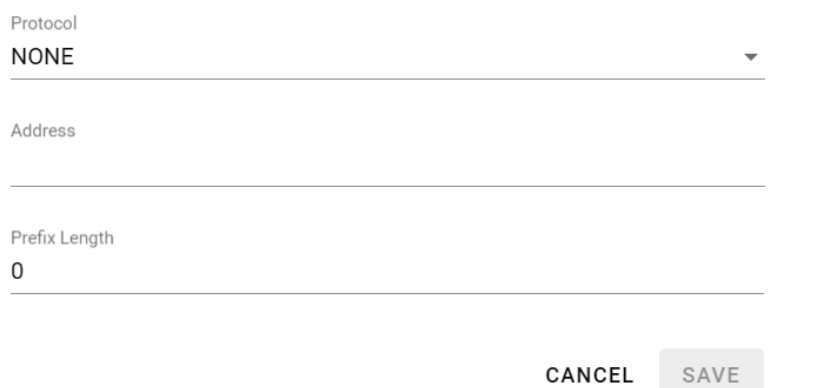

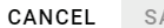

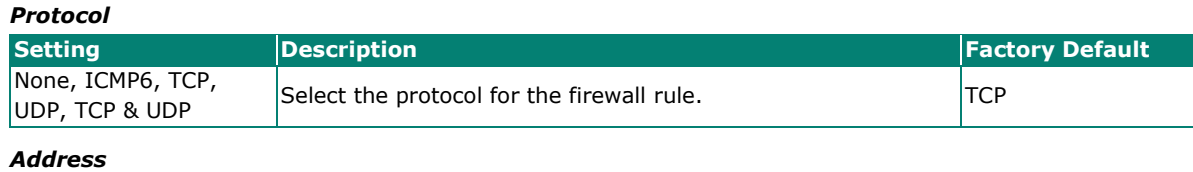

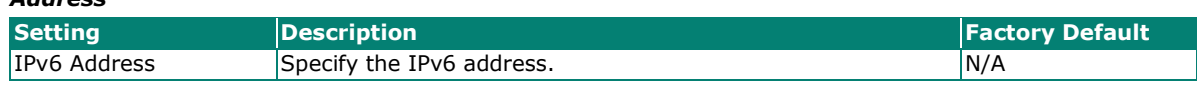

### *Prefix Length*

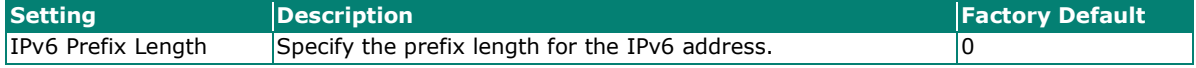

When finished, click **SAVE**.

 $\lambda$ 

## <span id="page-22-0"></span>**LAN Settings**

### **IP Address**

The **IP Address** page is used to configure the device's access IP address and specify the LAN DHCP IP pool range.

#### Go to **Network Settings > LAN Settings >IP Address**.

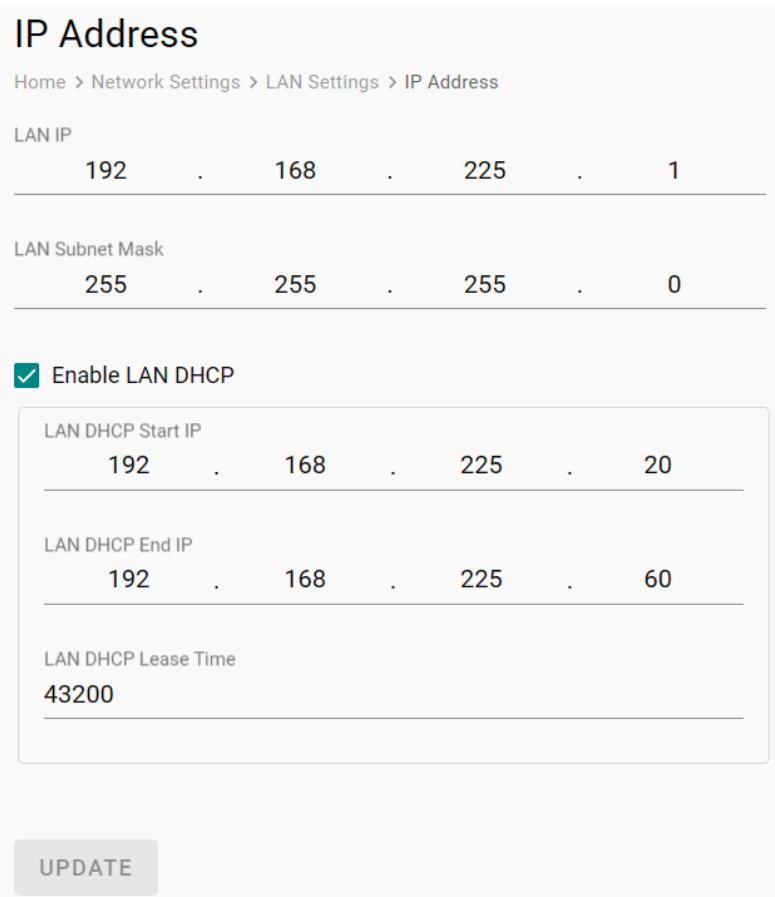

#### *LAN IP*

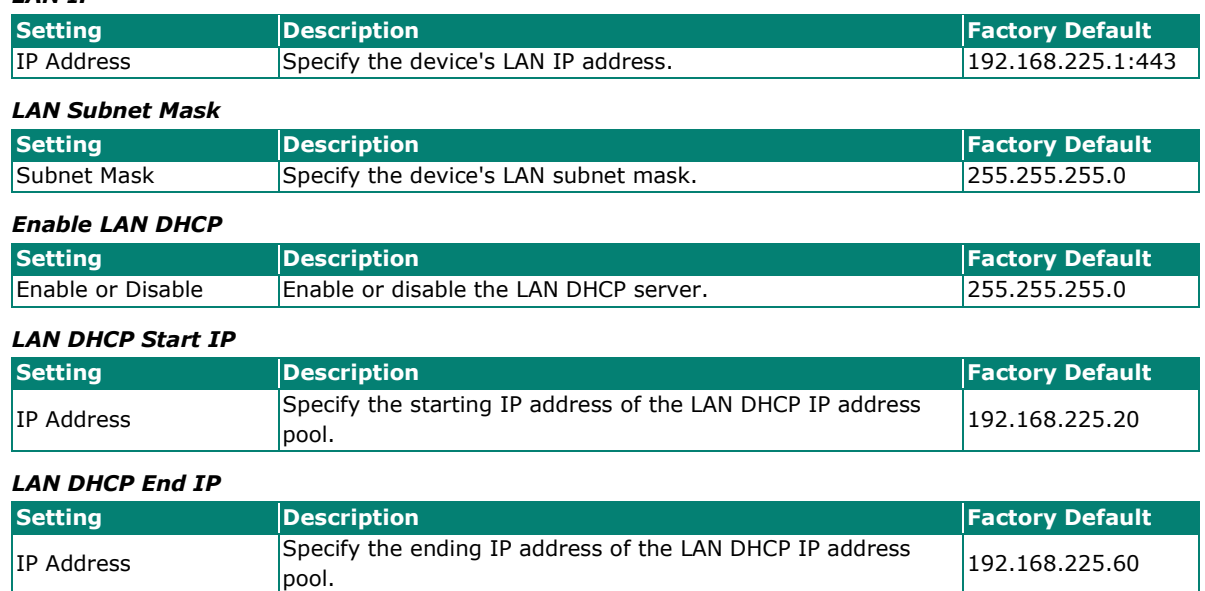

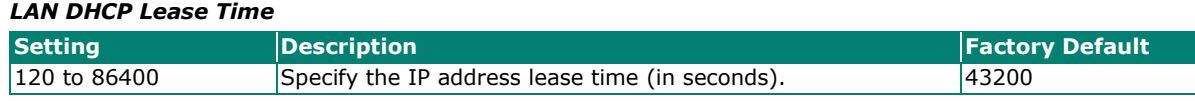

When finished, click **UPDATE**.

### **Advanced Mode**

The **Advanced Mode** page is used to manage the device's advanced functions.

Go to **Networking Settings > LAN Settings > Advanced Mode**.

### **Advanced Mode**

Home > Network Settings > LAN Settings > Advanced Mode

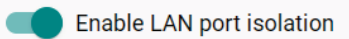

#### *Enable LAN port isolation*

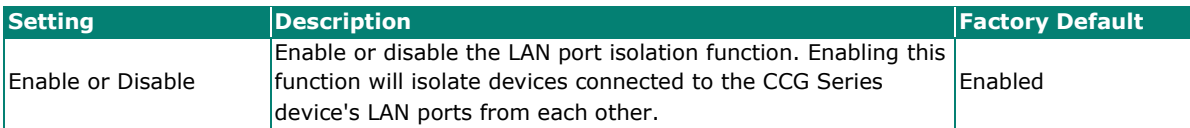

## <span id="page-24-0"></span>**Protocol**

### <span id="page-24-1"></span>**Modbus**

The **Modbus** page is used to enable Modbus protocol support and configure relevant protocol settings.

### Go to **Protocol > Modbus**. **Modbus** Home > Protocol > Modbus  $\Box$  Enable Interface **RS232**  $\overline{\phantom{a}}$ **TCP Port** 502 Maximum Connenctions 32 Retry Count  $\overline{3}$ Timeout (sec) 60 Serial Baud Rate 115200 Parity None  $\overline{\phantom{a}}$ Data Bits  $\odot$  8 **Stop Bits**  $\odot$  1  $\odot$  2 SAVE

#### *Enable*

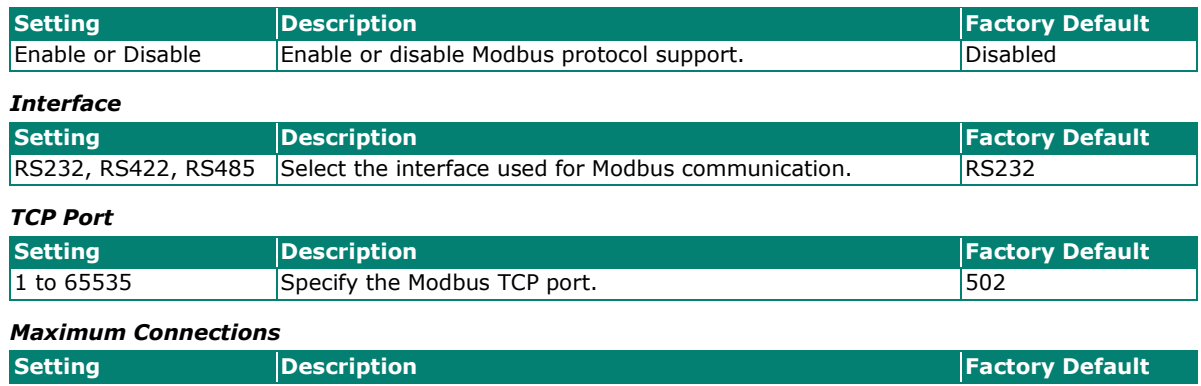

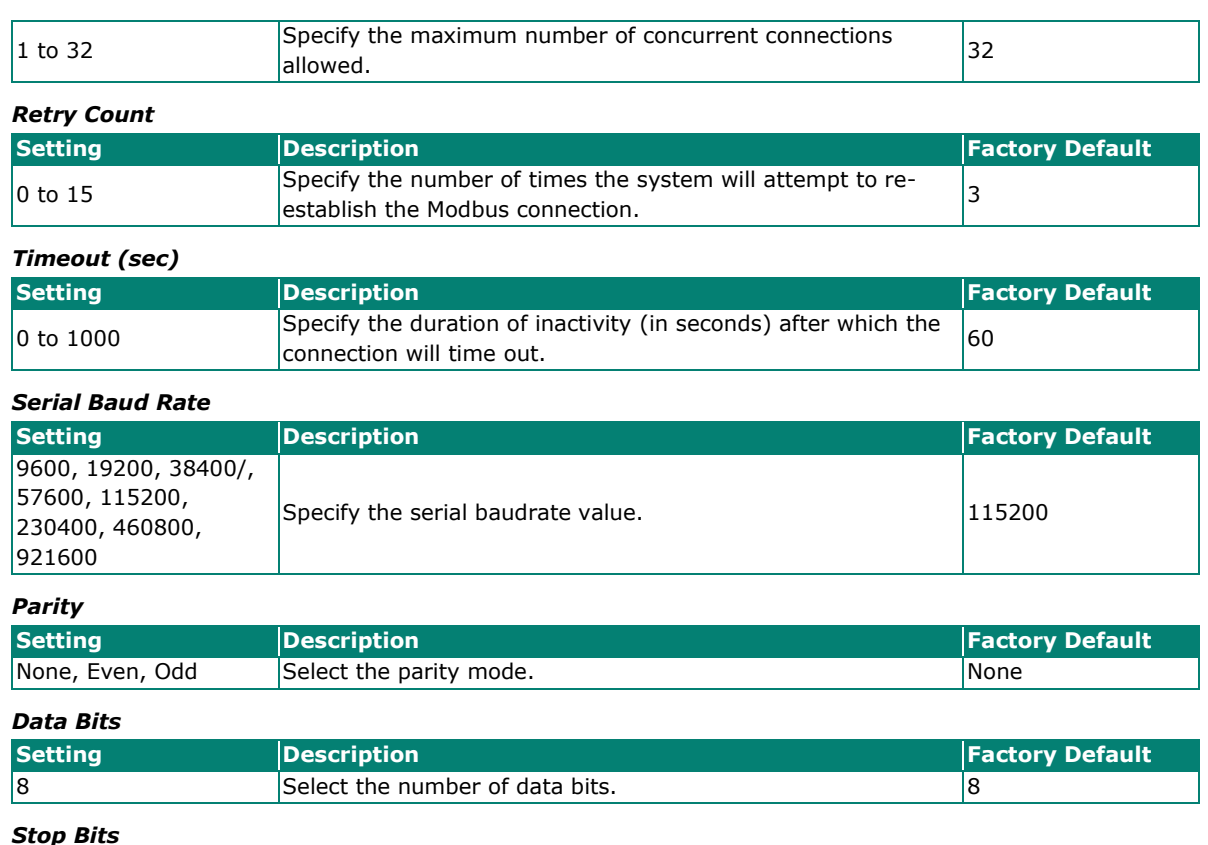

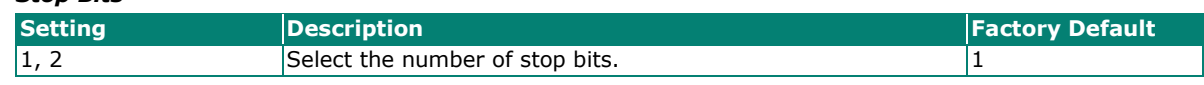

When finished, click **SAVE**.

## <span id="page-25-0"></span>**System Management**

### <span id="page-25-1"></span>**Maintenance**

The **Maintenance** section covers the event log, configuration backup and import, and diagnostics functions.

### **Event Log**

The **Event Log** page is used to export the device's event log to a specified location.

Go to **System Management > Maintenance > Event Log.**

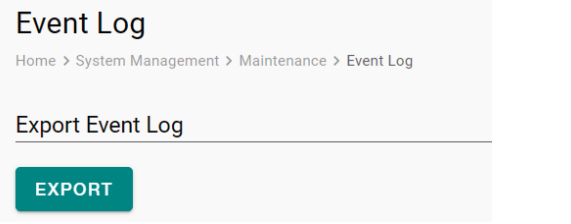

Click **EXPORT** to save CCG Series device's event log.

### **Configuration File Import/Export**

From the **Config. Import/Export** page, you can export the current configuration or import a previously exported configuration file.

Go to **System Management > Maintenance > Config. Import/Export**.

#### **Exporting the Device Configuration**

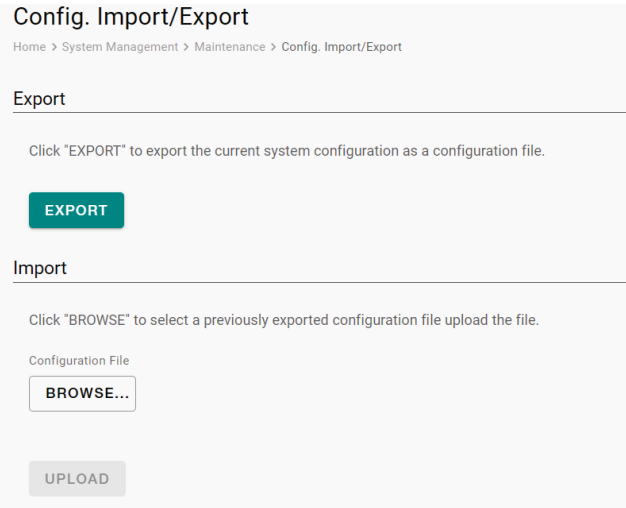

Click **EXPORT** to export the configuration file of the CCG Series device to the local host machine. The configuration file will be compressed and exported to the specified location in **.gz** format.

#### **Importing a Device Configuration Backup**

Click **BROWSE** and navigate to the configuration backup file (in .gz format) on the local machine. Select the file and click **OPEN**.

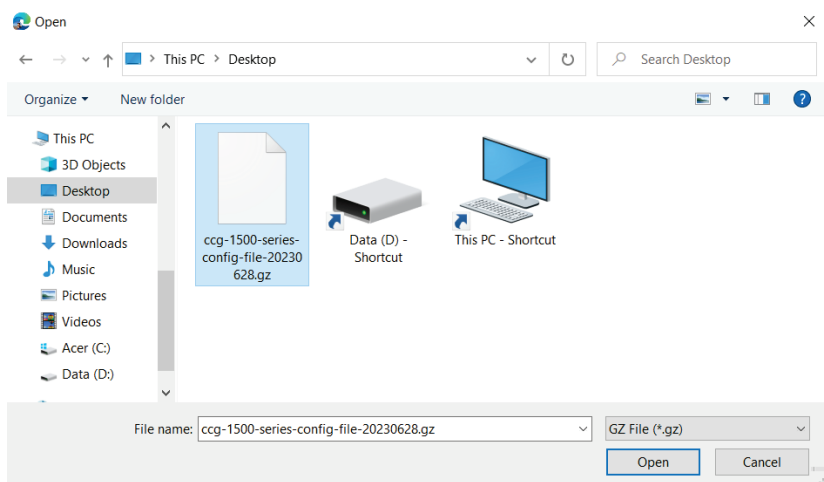

Click **UPLOAD** to import the selected configuration file to the CCG Series device. A prompt will appear to reboot the device. Once rebooted, the system will apply the imported configuration settings.

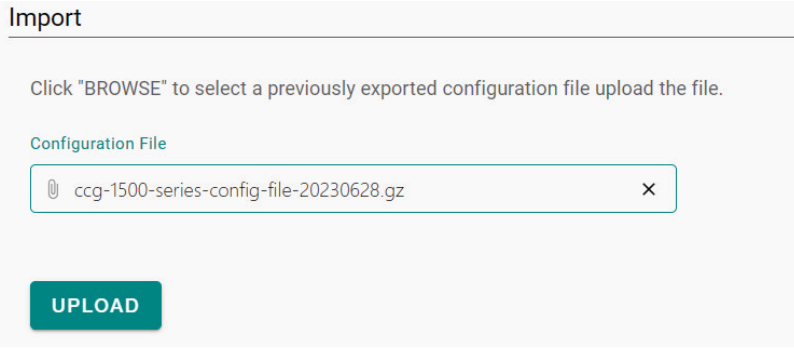

### **Backup Configuration File**

The **Back Config** page is used to select which configuration the device will restore if the device is physically reset.

Go to **System Management > Maintenance > Backup Config**.

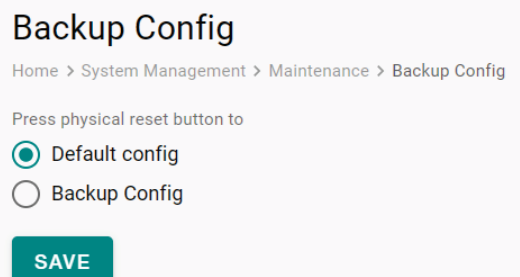

#### *Default/Backup Config*

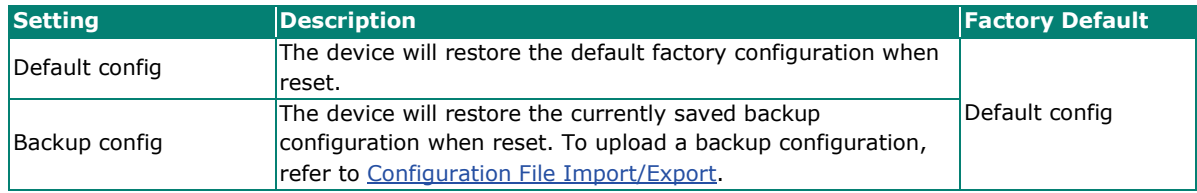

When finished, click **SAVE**.

### **Diagnostic**

The Diagnostic page allows you to enable or disable debug mode. This function is mainly used by Moxa technical support engineers to troubleshoot the device.

Go to **System Management > Maintenance > Diagnostic**.

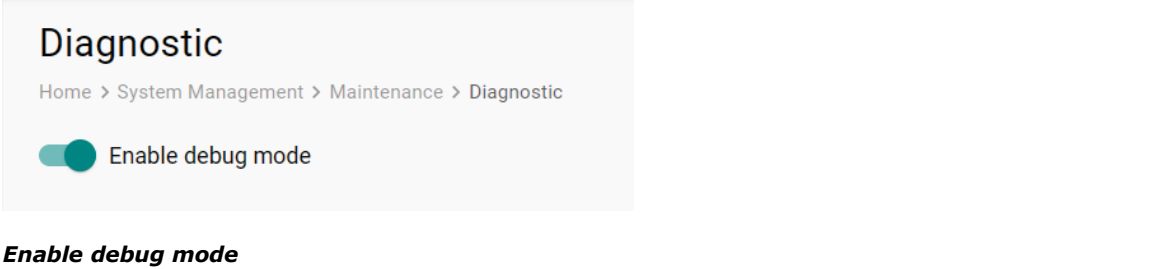

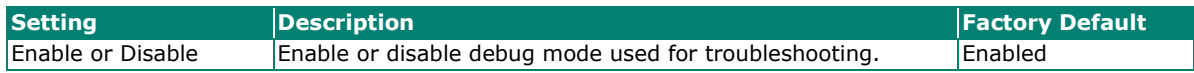

## <span id="page-28-0"></span>**General Operation**

The **General Operation** section covers service port and time settings. You can also restart or reset the device from this section.

### **Service Port Settings**

From the **Service Port Settings** page, you can configure the protocol access ports to connect to the device.

Go to **System Management > General Operation > Service Port Settings**.

#### **Service Port Settings**

Home > System Management > General Operation > Service Port Settings

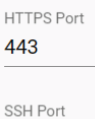

22

SAVE

#### *HTTPS*

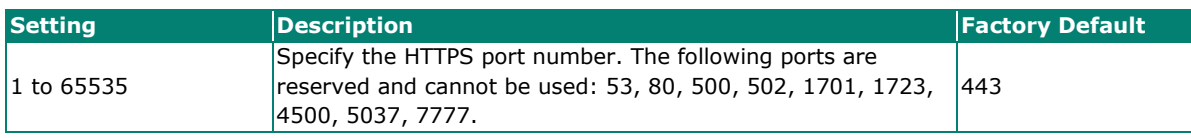

*SSH*

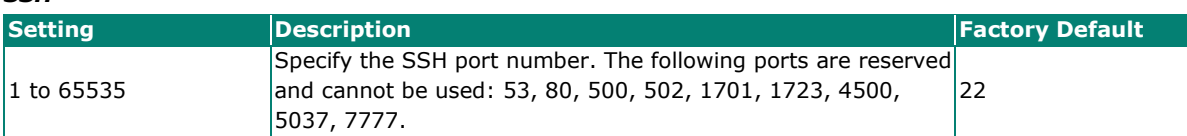

When finished, click **SAVE**.

#### **Time Settings**

From the Time Settings page, you can configure the system time.

Go to **System Management > General Operation > Time Settings**.

### **Time Settings**

Home > System Management > General Operation > Time Settings

Current date and time: Jun 27, 2023 13:09:12

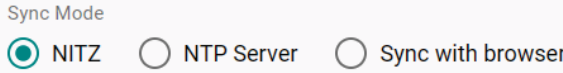

SAVE

#### *Sync Mode*

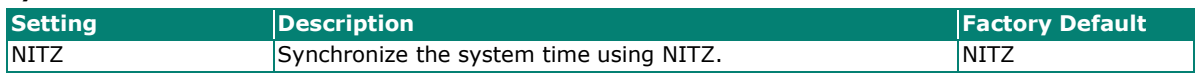

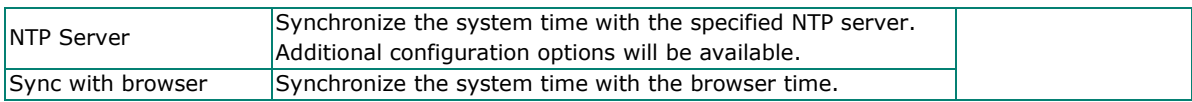

#### When finished, click **SAVE**.

If you selected **NTP Server**, configure the following settings.

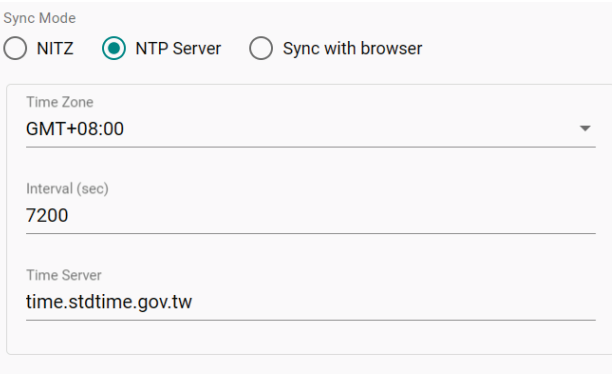

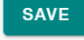

#### *Time Zone*

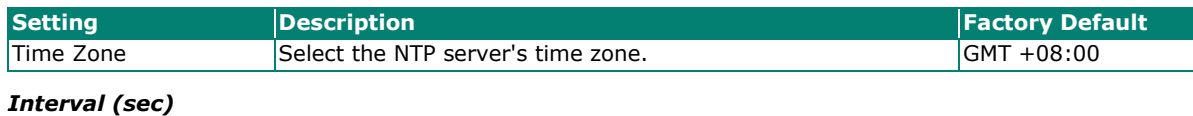

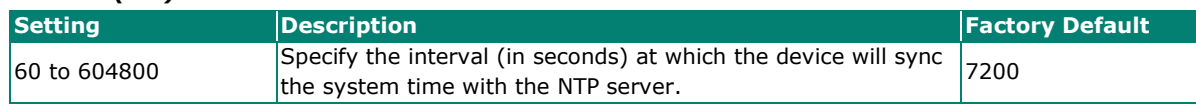

#### *Time Server*

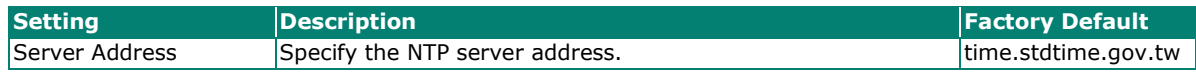

When finished, click **SAVE**.

#### **Reset to Default**

Go to **System Management > General Operation > Reset to Default**.

#### **Reset to Default**

Home > System Management > General Operation > Reset to Default

#### **Factory Reset**

Click Reset button to reset the device back to the factory default.

#### **RESET**

Click **RESET** to reset the device to its default factory settings.

### **Firmware Upgrade**

From the **Firmware Upgrade** page, you can upload new firmware versions to the device.

Go to **System Management > General Operation > Firmware Upgrade**.

### **Firmware Upgrade**

Home > System Management > General Operation > Firmware Upgrade

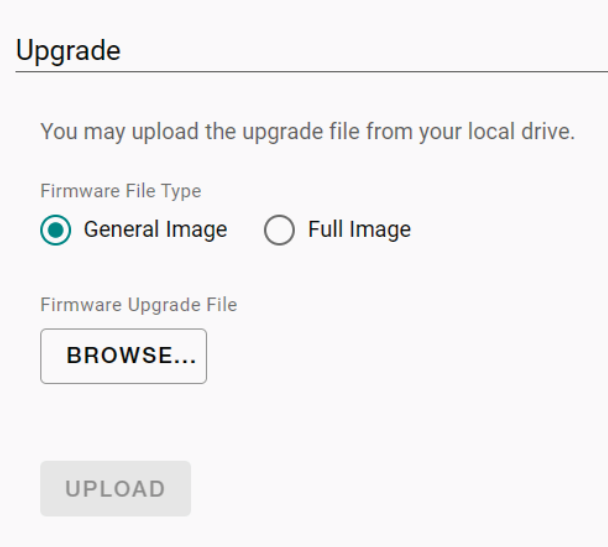

#### *Firmware File Type*

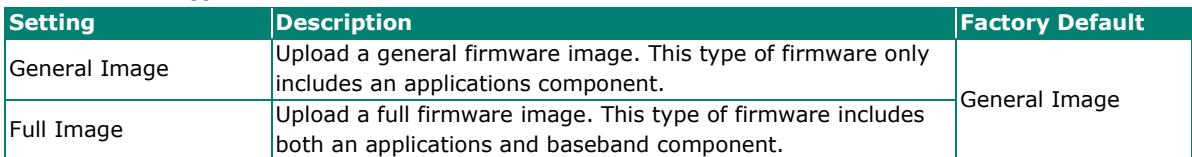

Click **BROWSE** and navigate to the firmware file (in .rom format) on the local machine. Select the file and click **OPEN**.

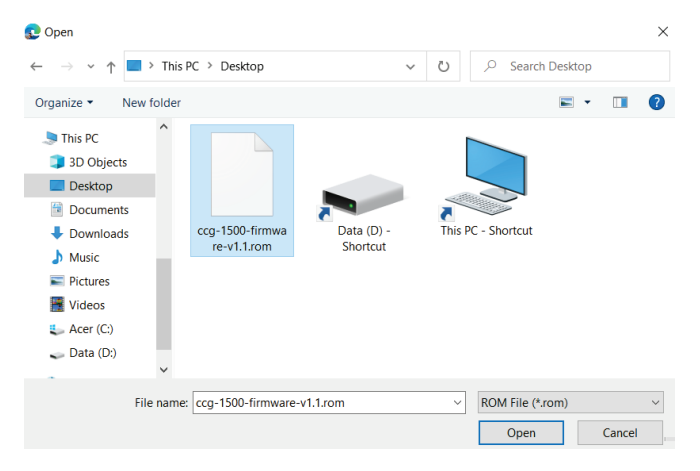

Click **UPLOAD** to import the selected firmware file to the CCG Series device.

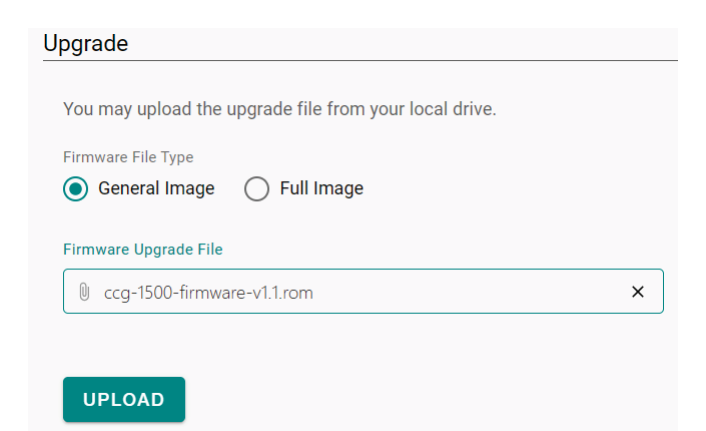

### **Reboot**

Go to **System Management > General Operation > Reboot**.

## Reboot

Home > System Management > General Operation > Reboot

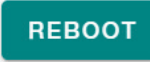

Click **REBOOT** to restart the device.

## <span id="page-32-0"></span>**Administration Management**

Click **Admin** in the upper-right corner of the page to open the user management menu. You can perform several basic functions from this menu.

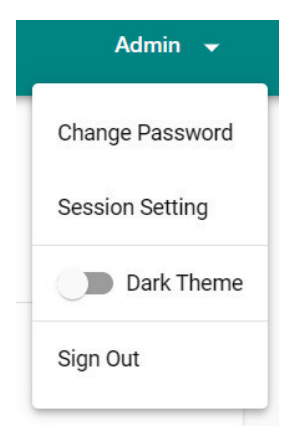

### <span id="page-32-1"></span>**Change Password**

From the user management menu, click **Change Password** to update your user password. The password is subject to certain limitations and requirements.

## **Change Password**

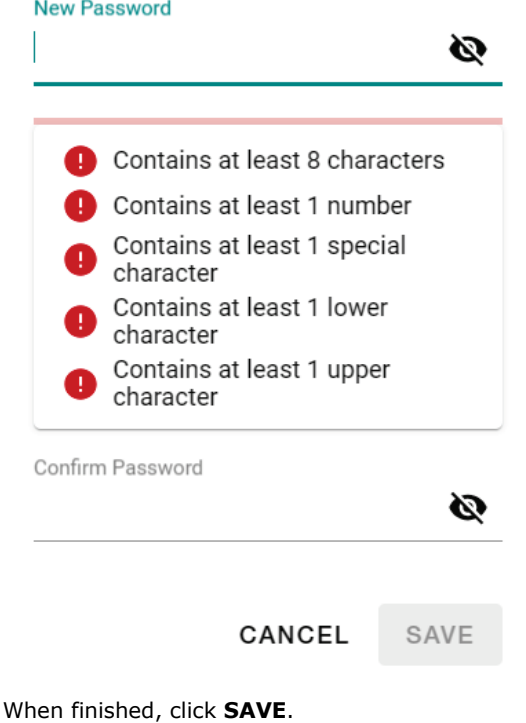

## <span id="page-33-0"></span>**Session Setting**

From the user management menu, click **Session Setting** to specify the duration of inactivity before the login session is terminated.

### **Session Setting**

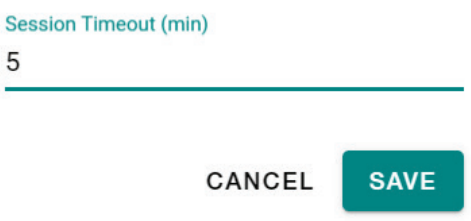

When finished, click **SAVE**.

### <span id="page-33-1"></span>**Dark Theme**

From the user management menu, click the **Dark Theme** toggle to enable or disable the dark UI theme.

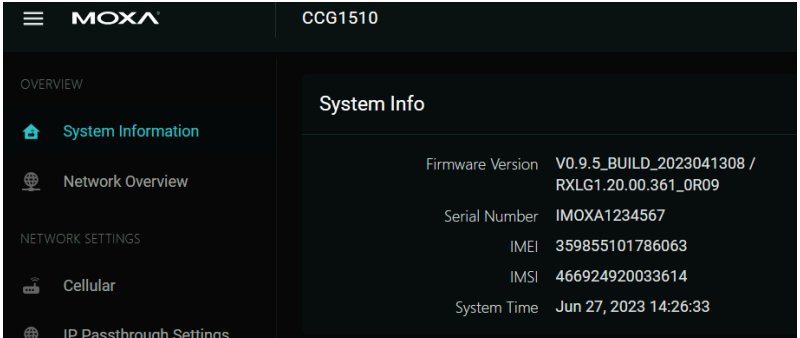

## <span id="page-33-2"></span>**Sign Out**

From the user management menu, click **Sign Out** to immediately log out from the device. You will be automatically redirected to the login page.

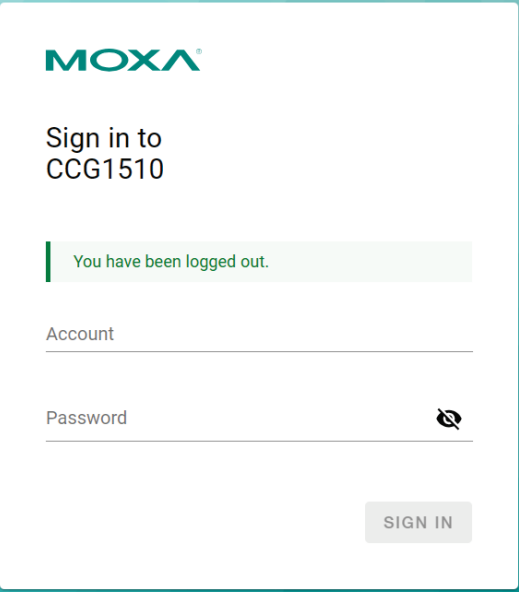